# Innova 40i / 40i-B

# **Installation / Operation Manual**

Manual code: 14460086 Manual version: 0808 Software version: 2.00

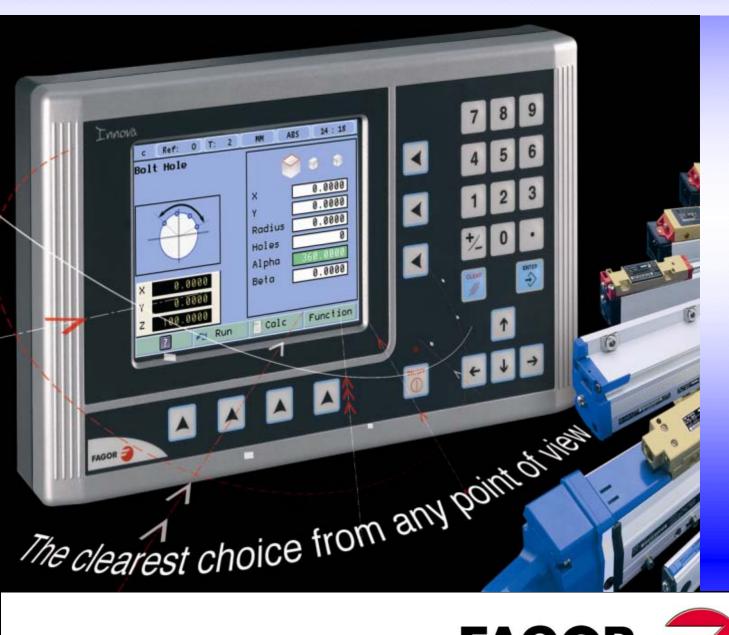

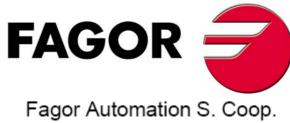

# INDEX

| <ol> <li>DRO description</li> <li>Front plate:</li> <li>Main screen description:</li> </ol> | 3<br>4<br>4 |
|---------------------------------------------------------------------------------------------|-------------|
| 1.2 Main screen description                                                                 | 4           |
|                                                                                             | 4           |
| 1.3 Function bar description:                                                               |             |
| 1.4 Turning the unit on and off                                                             | 4           |
| 2 DRO operation in MILL mode                                                                |             |
| 2.1 Display modes.                                                                          |             |
| 2.1.1 mm/inch<br>2.1.2 inc / abs                                                            |             |
| 2.1.2.1 Absolute mode:                                                                      |             |
| 2.1.2.2 Incremental mode:                                                                   |             |
| 2.2 Tools and references:                                                                   | 6           |
| 2.2.1 Tools:                                                                                |             |
| 2.2.1.1 Tool change:                                                                        |             |
| <ul><li>2.2.1.2 Set a new tool in the table:</li><li>2.2.1.3 Tool compensation:</li></ul>   |             |
| 2.2.2 Reference:                                                                            |             |
| 2.2.2.1 Changing the reference:                                                             | 7           |
| 2.2.2.2 Setting part zero (datum) as instructed by the assistant:                           |             |
| 2.2.2.3 Setting part zero (datum) without using the assistant:                              |             |
| 2.2.2.4 Searching the center of a part:                                                     |             |
| <ul> <li>2.3 Special functions.</li> <li>2.3.1 Bolt-hole drilling.</li> </ul>               |             |
| 2.3.2 Linear drilling.                                                                      |             |
| 2.3.3 Grid pattern drilling.                                                                |             |
| 2.3.4 Go to:                                                                                |             |
| 2.3.5 Calculator function.                                                                  |             |
| <ul><li>2.3.6 Simulation / execution special modes:</li></ul>                               |             |
| 2.3.6.2 Cycle execution:                                                                    |             |
| 3 DRO operation in LATHE mode.                                                              |             |
| 3.1 Display modes.                                                                          | 12          |
| 3.1.1 mm/inch                                                                               |             |
| 3.1.2 rad/diam                                                                              |             |
| 3.1.3         inc / abs           3.1.3.1         Absolute mode:                            |             |
| 3.1.3.2 Incremental mode:                                                                   |             |
| 3.2 Tool:                                                                                   |             |
| 3.2.1 Tool setting:                                                                         | 13          |
| 3.2.1.1 Setting the tool by touching a part of known diameter:                              | 14          |
| 3.2.1.2 Setting the tool by touching a part of unknown diameter:                            |             |
| 3.2.2 View tool table:                                                                      |             |
| <ul> <li><b>3.3</b> Special functions.</li> <li>3.3.1 Angle measurement.</li> </ul>         |             |
| 3.3.2 Turning function.                                                                     |             |
| 3.3.3 Calculator function.                                                                  |             |

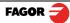

| 4       | DRO installation                     | 16 |
|---------|--------------------------------------|----|
| 4.1     | Mounting on the support arm          |    |
| 4.2     | Mounting of the built-in model       |    |
| 4.3     | Rear panel                           |    |
| 4.4     | General technical characteristics    |    |
| 4.5     | Connections                          |    |
| 4.5.1   | Connection of the feedback systems   |    |
| 4.5.2   | Power and machine connection         |    |
| 4.6     | Installation parameters              |    |
| 4.6.1   | User parameters:                     |    |
| 4.6.1.1 | Language                             |    |
| 4.6.2   | Screen color<br>Installer parameters |    |
| 4.6.2.1 | DRO:                                 |    |
| 4.6.2.2 | Feedback:                            |    |
| 4.6.2.3 | Compensation:                        |    |
| 4.6.3   | Test mode.                           | 22 |
| 5       | Appendix                             | 23 |
| 5.1     | UL seal                              | 23 |
| 5.2     | CE seal                              | 23 |
| 5.2.1   | Declaration of conformity            |    |
| 5.2.2   | Safety conditions                    |    |
| 5.2.3   | Warranty terms                       |    |
| 5.2.4   | Material returning terms             | 26 |

# **IMPORTANT NOTE:**

Some of the features described in this manual may not be available in this version.

Consult with the Fagor Automation branch office nearest you.

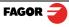

# 1 DRO description

## 1.1 Front plate:

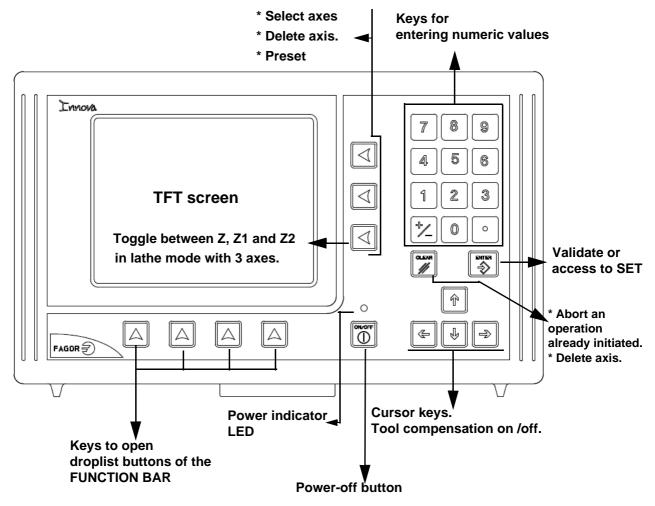

## 1.2 Main screen description:

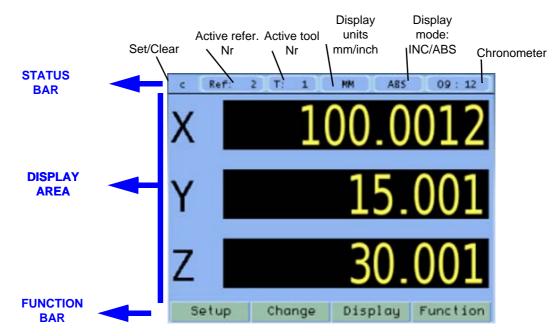

## **1.3 Function bar description:**

The function bar gives access to the various functions offered by the DRO.

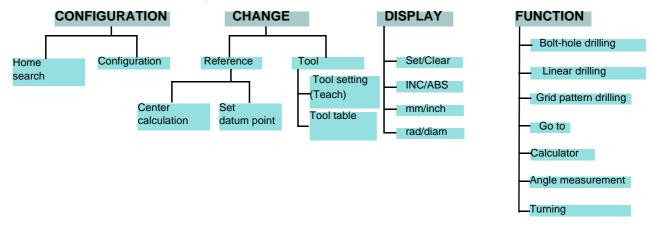

## 1.4 Turning the unit on and off

It turns on automatically when applying voltage or after pressing the on/off key.

On power-up, an initial screen comes up for a few seconds and then the work screen is displayed.

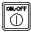

Turns the DRO on or off.

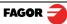

# 2 DRO operation in MILL mode.

## 2.1 Display modes.

Display

## 2.1.1 mm/inch

Display

mm/inch

Toggle units between mm and inches.

This toggle is possible if the installer parameters have been set as toggle .

## 2.1.2 inc / abs

Toggle between incremental and absolute feedback reading (counting).

The status bar shows the currently active feedback reading mode.

## 2.1.2.1 Absolute mode:

The coordinates (position values) are referred to part zero.

The example on the right would be carried out as follows:

- (B) [14.000] Move the axis until the display reads [14.000] (B position) and drill the hole.
- (C) [37.00] Move the axis until the display reads [37,000] (C position) and drill the hole.
- (D) [62.000] Move the axis until the display reads [62,000] (D position) and drill the hole.

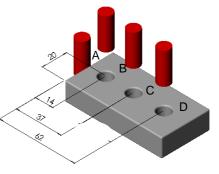

## 2.1.2.2 Incremental mode:

The coordinate is referred to the previous point where the axis display has been set to zero.

The example on the right would be carried out as follows starting at point A:

(B) [14.000] Move the axis until the display reads [14.000] (B position) and drill the hole.

Set the X axis to zero.

(C) [23,000] Move the axis until the display reads [23,000] (C position) and drill the hole.

Sets the X axis to zero.

(D) [25,000] Move the axis until the display reads [25,000] (D position) and drill the hole.

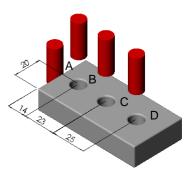

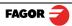

## 2.2 Tools and references:

Change

## 2.2.1 Tools:

Change Tool

Change to or set tool (diameter and length). It offers a 15-tool table.

| ] Tool n | umber    |        |
|----------|----------|--------|
| Tool     | Diameter | Length |
| 0        | 10.0000  | 0.0000 |
| 1        | 10.0000  | 0.0000 |
| 2        | 10.0000  | 0.0000 |
| 3        | 10.0000  | 0.000  |

## 2.2.1.1 Tool change:

Tool Nr

Ilt becomes the current tool.

## 2.2.1.2 Set a new tool in the table:

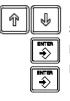

Select the tool number you wish to set. Enter the diameter of the tool. Press Enter. Enter the length of the tool. Press Enter.

## 2.2.1.3 Tool compensation:

This DRO offers a function for compensating tool radius depending on the machining direction.

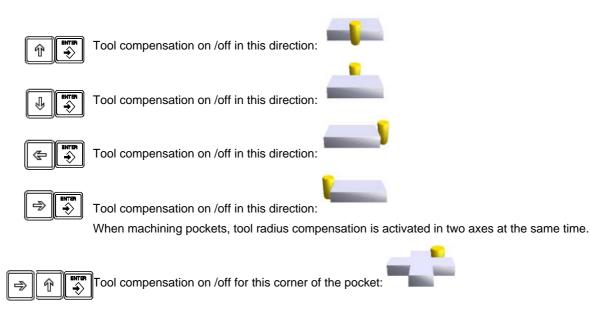

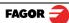

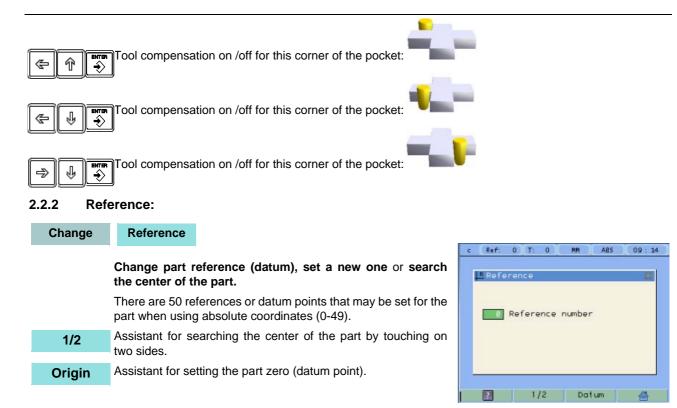

## 2.2.2.1 Changing the reference:

Change

Reference

Changing from one reference to another.

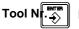

It changes to the selected reference.

## 2.2.2.2 Setting part zero (datum) as instructed by the assistant:

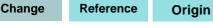

Press Enter.

## Set the origin at the lower left corner of the part (3rd quadrant).

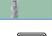

Set or change the tool.

Move the tool to the first side until it touches the part.

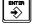

Press Enter.

Move the tool to the second side until it touches the part.

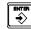

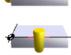

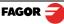

## 2.2.2.3 Setting part zero (datum) without using the assistant:

## Change

Reference

## Set a datum point at a corner other than the 3rd quadrant.

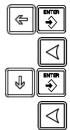

Compensate for tool radius on the X axis Touch with the tool on the side indicated in the figure. Set the X axis to zero. Compensate for tool radius on the Y axis Touch with the tool on the side indicated in the figure.

1/2

Set the Y axis to zero.

## 2.2.2.4 Searching the center of a part:

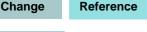

Set or change the tool.

Move the tool to the first point.

Press ENTER.

Move the tool to the second point.

Press the key of the axis whose center you're trying to find.

The display of the axis whose center you're searching shows a value that is half the distance moved in that axis. Move this axis to zero. The tool is now located at the center.

## 2.3 Special functions.

÷

It gives access to the specific milling functions.

## 2.3.1 Bolt-hole drilling.

## Function Bolt-hole drilling

It allows up to 99 holes to be drilled in a bolt-hole pattern in different planes (XY, XZ, YZ) without having to calculate the coordinates (X Y) of each hole, by simply keying in some basic data.

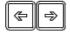

Function

## Select plane.

**X**, **Y**: Coordinates of the center of the circle where the holes will be drilled referred to the active reference zero.

Radius of the circle where the holes will be drilled.

## Number of holes.

Alpha: Total angle between the first and last hole of the circle.

Beta: Position of the first hole.

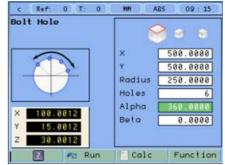

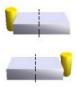

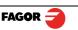

#### 2.3.2 Linear drilling.

#### **Function** Linear drilling

It allows up to 99 holes to be drilled in line in different planes (XY, XZ, YZ) without having to calculate the coordinates (X Y) of each hole, by simply keying in some basic data.

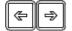

Select plane.

X, Y: Coordinates of the center of the circle where the holes will be drilled referred to the active reference zero.

Distance between holes.

## Number of holes.

Alpha: Inclination of the line of holes.

#### 2.3.3 Grid pattern drilling.

#### Function Grid pattern drilling.

It allows up to 99 holes to be drilled in grid or frame pattern in different planes (XY, XZ, YZ) without having to calculate the coordinates (X Y) of each hole, by simply keying in some basic data.

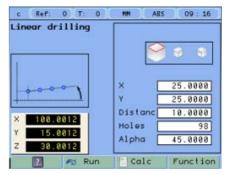

| c Ref: 0 T: 0<br>Grid drilling       | MR ABS 09:17                                        |
|--------------------------------------|-----------------------------------------------------|
|                                      | Type Grid *<br>X 0.0000<br>Y 0.0000<br>Inc 1 0.0000 |
| X 100.0012<br>Y 15.0012<br>Z 30.0012 | Inc 2 0.0000<br>Alpha 360.0000<br>N 1 2 N 2 2       |
| 🛐 🔊 Run                              | Calc Function                                       |

## Select plane.

Type: Grid (a matrix of holes) or frame (holes in the perimeter of a frame).

X, Y:Coordinates of the center of the circle where the holes will be drilled referred to the active reference zero.

Inc 1: Gap between the holes of the grid along the X axis.

**Inc 2:** Gap between the holes of the grid along the Y axis.

Alpha: Inclination of the matrix of holes.

N 1: Nr of holes along the X axis.

N 2: Nr of holes along the Y axis.

#### Go to: 2.3.4

⇒

Function Go to

This function is the alternative to the most commonly used positioning method consisting in presetting an incremental zero at a point and moving the axis until the display shows the desired coordinate. The Go to function may be used to do the same in the opposite direction, you enter the coordinates of the target point and the DRO screen shows these values with the negative sign. The operator must move the axes to zero. The advantage of using this method is that the operator does not have to memorize the target coordinates, he simply has to move the axes to zero.

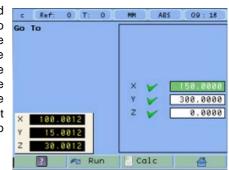

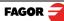

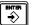

When presetting a value on an axis, press **ENTER** to go on to the next axis and validate the data just entered.

## 2.3.5 Calculator function.

## Function Calculator

It may be used to carry out mathematical and trigonometric operations as well as preset the desired axis with the result of the calculation or import the displayed coordinate values into the calculator to carry out math operations.

Different types of calculators may be selected at the function bar: Arithmetic, trigonometric and for square functions.

Numeric Numeric calculator. Functions: + - X /

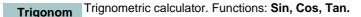

Square Functions:  $x^2 - 1/x \sqrt{}$ 

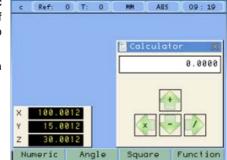

Function To Exit the calculator Set an axis with the result or Insert a value into the calculator.

Exit Exit the calculator.

**Set** Set one of the axis with the result of the calculator. To do this, access the calculator by pressing the Calc button of the function bar on the **Preset** screen.

**Insert** Enter the value of an axis, PI or 2PI into the calculator.

## 2.3.6 Simulation / execution special modes:

After completing the data that define a drilling cycle, you can execute the cycle or simulate it to verify that data entered is correct.

## 2.3.6.1 Cycle simulation:

| Function | Bolt-hole drilling                              | Function | Show Graph       | c    | Ref: | 0 T: 0 | MM ] | ABS | 09:22 |
|----------|-------------------------------------------------|----------|------------------|------|------|--------|------|-----|-------|
|          | Linear drilling                                 |          |                  |      |      |        |      |     | A     |
|          | Grid pattern drilling                           |          |                  | v    | ,    |        | 3-D  |     |       |
|          | The simulation may be s movement, views and sec |          | following modes: | tool |      |        |      |     |       |
| View     | Tool movement                                   |          |                  | ×-1  | View |        | v-z  | ze  |       |

Tool movement

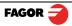

| view |
|------|
|------|

## **Engineering Drawing**

| æ | Þ  |
|---|----|
| Ŷ | L? |

Consists of a top view and two sections with a mobile partition by pressing the arrow keys.

View

⇒>

| 3D |
|----|
|    |

The 3D graphic may be rotated using the arrow keys.

Size

Ē

Ŷ

Opens the window for entering the actual (real) part dimensions. Viewing the simulation in real mode requires entering the real X, Y, Z dimensions of the part.

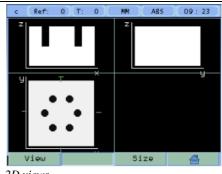

2D views

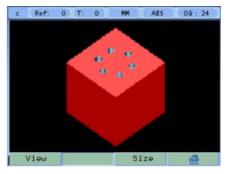

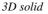

## 2.3.6.2 Cycle execution:

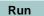

Pressing the **Run** key, the DRO shows the distance the axes must move to position at the first hole. Move the axes to zero. .

The status bar indicates the number of the current hole and the total number of holes programmed in the cycle.

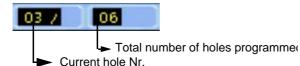

Once positioned at the drilling point, touch the surface with the tool.Press the Z axis key. The Z axis display is set to zero.

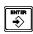

Press Enter. A window opens for entering the hole depth. Press Enter to validate. The entered depth value is shown on the Z axis display.

Move the Z axis until its display reads zero. This way, the hole is drilled with the indicated depth.

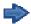

Press this key to show the coordinates of the next drilling position (hole).

Repeat these steps until all the holes of the circle are drilled.

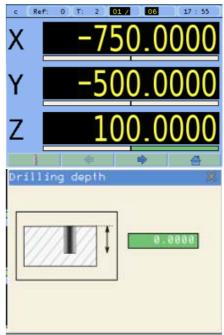

# 3 DRO operation in LATHE mode.

## 3.1 Display modes.

Toggle the reading of the second axis between Z (Z1 + Z2), Z1 or Z2, when the DRO has been set for 3axis lathe.

## 3.1.1 mm/inch

Display

3rd

mm/inch

Toggle units between mm and inches.

This toggle is possible if the installer parameters have been set as toggle .

## 3.1.2 rad/diam

Display

rad/diam

Toggle between radius mode and diameter mode. It only affects the X axis.

In **diameter mode**, the X axis display shows twice the actual distance traveled by the tool. When this mode is active, the X axis display shows the  $\emptyset$  sign.

In radius mode, the X axis display shows the actual distance traveled.

## 3.1.3 inc / abs

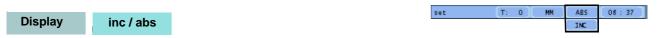

Toggle between incremental and absolute feedback reading (counting). The status bar shows the currently active mode.

## 3.1.3.1 Absolute mode:

In this mode, the coordinates (position values) are referred to part zero.

Example on the right:

Set the DRO in absolute mode.

Set part zero (datum).

Run several passes moving the Z axis from "0" to "63.6" until obtaining the desired diameter.

Run several passes moving the Z axis from "0" to "47.6" until obtaining the desired diameter.

Run several passes moving the Z axis from "0" to "22.6" until obtaining the desired diameter.

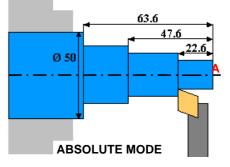

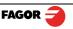

## 3.1.3.2 Incremental mode:

The coordinate is referred to the previous point where the axis display has been set to zero.

Set the dro in incremental mode.

Set a floating zero (Z=0) at point A.

Preset the Z axis with "**22.6**". Run several passes moving the Z axis to zero until obtaining the desired diameter.

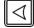

## Clear Z axis.

Preset the Z axis with "25". Run several passes moving the Z axis to zero until obtaining the desired diameter.

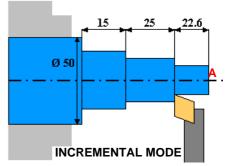

## Clear Z axis.

Preset the Z axis with "15". Run several passes moving the Z axis to zero until obtaining the desired diameter.

## 3.2 Tool:

Tea

| Change | ΤοοΙ                    |
|--------|-------------------------|
|        | Set or change the tool. |

Up to 16 tool offsets may be defined at this DRO, from *tool 0* to tool *15*. The unit stores in its internal memory the relative offsets of all the tools with respect to tool 0. (Master tool).

Therefore, if *tool 0* has been preset in ABS mode (on X and Z) and, then, the rest of the tools, it will suffice to just preset the *master tool* (tool 0) again (on Z) for the new part. The DRO will then automatically recalculate all the offsets of the rest of the tools without having to preset them for each part.

| acn | Assistant for setting new tool | offsets. |
|-----|--------------------------------|----------|
|     |                                |          |

TableAccess to the tool table.

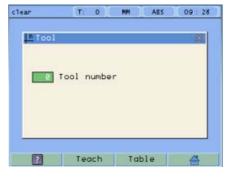

## 3.2.1 Tool setting:

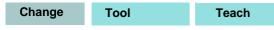

When going into Teach mode, if the DRO was in INC mode, it switches to ABS mode.

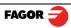

## 3.2.1.1 Setting the tool by touching a part of known diameter:

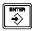

Enter tool number. Press Enter.

Move the X axis until the tool touches the part. Preset the part diameter.

Move the Z axis until the tool touches the part. Preset the value for the Z axis.

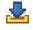

Press button to validate.

| <b>≥</b> ∎Teach t |     |      |       |
|-------------------|-----|------|-------|
| _                 | _   |      | Hol   |
|                   |     |      | Hol   |
| × 200.0           | 024 | Tool |       |
| Z 0.0             | 888 | x    | 0.000 |
|                   |     | Z    | 0.000 |

## 3.2.1.2 Setting the tool by touching a part of unknown diameter:

When the part must be removed to measure its dimensions, use the HOLD function.

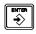

Enter tool number. Press Enter.

Move the X axis until the tool touches the part.

Move the Z axis until the tool touches the part.

Hold

Remove the part and measure it.

Press HOLD for both axes.

Preset the X axis with the measured diameter value.

Preset the value for the Z axis.

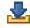

Press button to validate.

These tool presets are kept in memory even when the unit is powered off up to a maximum of 10 years.

**Notes:** The presets done with any tool in incremental mode change the part zero for all the tools.

If a tool offset has been preset in  $Z_1$ ,  $Z_2$  or Z (Z1 + Z2) mode, that tool must be used in the same mode ( $Z_1$ ,  $Z_2$  or Z) when using it to machine the part.

The tool offsets are referred to the machine zero found at the time. When turning the DRO on, it is necessary to find the same reference mark.

## 3.2.2 View tool table:

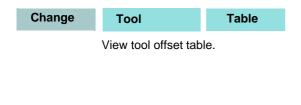

|    | Tool |   |   | хø     |   | z     | - |
|----|------|---|---|--------|---|-------|---|
| 11 | 0    |   | 6 | .0000  | 6 | .0000 | _ |
|    | 1    | _ | 0 | .0000  | 0 | .0000 |   |
|    | 2    |   | 0 | . 0000 | 0 | .0000 |   |
|    | 3    |   | 0 | .0000  | 0 | .0000 | Ŧ |
|    |      |   |   |        |   |       |   |

## 3.3 Special functions.

**Function** It gives access to the specific lathe functions.

FAGOR 🤿

## 3.3.1 Angle measurement.

## **Function**

## Angle measurement

It may be used to calculate the angle or taper of a part by touching two points.

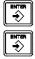

Touch the first point and press Enter. Touch the second point and press Enter.

It shows the calculated angle in *degrees* and *degrees* - *minutes* - *seconds*.

# Have to the first point and press Enter X 0.0000 Z 0.0000

T: 0

asur

clear

ABS

MM

09:30

## 3.3.2 Turning function.

Function

Turning

Assistant for defining a turning cycle after having entered the following data:

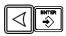

X: Starting diameter. Move the X axis until the tool touches the part. Press X axis button to enter the position value on the X axis. If the part diameter is known, its value may be entered directly. Press Enter. The next field (box) is activated.

Execute turning cycle. Move the axes until both axis displays read zero.

**Z**: Starting Z axis starting value. Move the Z axis until the tool touches the part. Press a value or press the Z axis button to enter the position value shown on the Z axis display. Press Enter. The next field (box) is activated.

| clear    | T: 0   | HM  | ABS | 09:31  |
|----------|--------|-----|-----|--------|
| Turning/ | Facing |     |     | 50     |
|          |        | ×   |     | 0.0000 |
|          |        | z   |     | 8.8888 |
|          | 8888   | z   |     | 0.0000 |
| Z 0.     | 0000   | Cut |     | 0.5000 |
| 2        | Run    | Cal | c   | 4      |

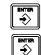

ENTE

X: Enter final diameter. Press Enter.

Z: Enter Z axis final value. Press Enter.

Cut: Enter cutting pass in mm.

Run

Go on to the next execution step.

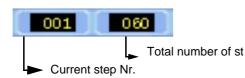

## 3.3.3 Calculator function.

 Function
 Calculator

 See section
 2.3.5 on page 10

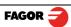

# 4 DRO installation

There are two ways to mount the Innova 40i M:

1- Mounted on the support arm.

2- Built-in model.

## 4.1 Mounting on the support arm.

The DRO may be mounted at the desired height and may be oriented at will.

The DRO is mounted on to the support arm using two set-screws.

## 4.2 Mounting of the built-in model.

The DRO is ready to be built into an operator panel or pendant. The name of this model is special, a **B** has been added at the end of the product name.

Example: INNOVA 40i M -B

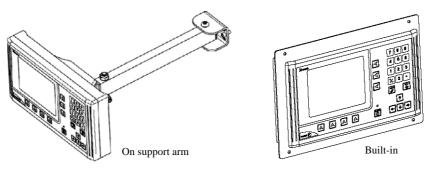

## Dimensions of the DRO and the window to insert it into.

The first figure shows the DRO dimensions. The second figure shows the dimensions of the hole needed in the enclosure of the machine to built this model into.

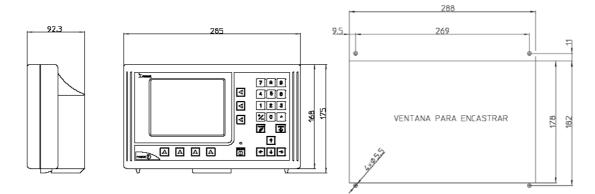

## 4.3 Rear panel

On the back of the unit the following items may be found:

- \* Three-prong power connector for AC and ground connection.
- \* M6 mm terminal, for general machine ground connection.
- \* Mounting bracket.
- \* Feedback connectors:

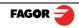

X1.-SUB-D HD type 15-pin female connector for 1st axis feedback device.

X2.-SUB-D HD type 15-pin female connector for 2nd axis feedback device.

X3.-SUB-D HD type 15-pin female connector for the third axis feedback device.

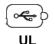

seal

Q(:• :)D

\*USB connector.

In order to comply with UL standards, this unit must be connected in the final application using a listed detachable cord set (BLEZ) with a molded three-prong plug and a suitable fitting to be connected to the equipment, rated minimum 300 V AC. The cord type shall be SO, SJO or STO. Suitable Strain Relief means must be provided in the cord set to assure the connection of the plug and the fitting.

## WARNING

Do not handle the connectors while the unit is under power.

Before handling the connectors (mains, feedback, etc.) make sure that the unit is not under power. It is NOT enough to turn the display off by using the [on/off] key at the keyboard

## 4.4 General technical characteristics

Universal Power Supply between 100V AC and 240V AC ±10% at mains frequency between 45 Hz and 400 Hz between 120V DC and 300 V DC. It withstands power outages of up to 20 milliseconds.

-10-year memory backup of installation parameters when the unit is off.

-The operating temperature inside the DRO enclosure must be between 5° C and 45° C (41°F and 113°F).

-The storage temperature inside the DRO enclosure must be -25° C and +70° C (-13° F and 158° F).

-Maximum relative humidity: 95% non condensing at 45°C (113°F).

-Front Panel Sealing: IP54 (DIN 40050), Rear panel: IP4X (DIN40050) except for built-in models in which case is: IP20.

## 4.5 Connections

## 4.5.1 Connection of the feedback systems

The feedback systems (linear or rotary encoders) are connected via SUB-D HD type 15-pin female connectors: X1 through X3.

## Characteristics of feedback inputs: X1, X2 and X3:

-Maximum feedback consumption: 250 mA at the +5V input.

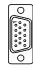

## -Admits square-wave signal (TTL).

-It admits voltage modulated 1 Vpp sinusoidal signal.

-It admits SSI communication for absolute encoders.

-Maximum frequency: 250 KHz, minimum gap between flanks: 950 nsec.

-Phase shift: 90° ±20°, hysteresis: 0.25 V, Vmax: 7V, maximum input current: 3mA

- High threshold (logic state 1): 2.4 V < VIH < 5 V

- Low threshold (logic state 0): 0.0 V < VIL < 0.55 V

## 4.5.2 Power and machine connection

Always mount it vertically so its keyboard is within operator's reach and its digits are easily visible (at operator's eye level).

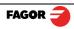

Do not connect or disconnect the DRO connectors while it is under power.

Connect all metallic parts to a common point on the machine tool and it to the general ground point. Use cables of enough gage (no thinner than 8 mm<sup>2</sup>) for this connection.

### 4.6 Installation parameters

Setup Configuration Gives access to setting installation and user parameters and to Setup the test mode. The parameter setup is divided into three parts: User 1- USER PARAMETERS: Parameters that may be modified by the user: change the language, set the clock and set the screen color. User Parameters 2- INSTALLER PARAMETERS: Parameters that must be set Install Tool Bar when installing the DRO for the first time, when replacing an Language encoder or when doing a repair. They are parameters related to the machine, feedback and to the DRO itself. Test 3- TEST MODE: To check the various status of different elements of the DRO, such as screen, keyboard, etc.

For the installer only. Accessing the test mode requires a password:

## Password: 231202

#### 4.6.1 User parameters:

| Setup | Configuration | User |
|-------|---------------|------|
|-------|---------------|------|

Parameters that may be modified by the user: change the language, set the clock and set the screen color.

#### 4.6.1.1 Language

€

ColorSet

Use the cursor keys to select the language.

Press Enter.

#### 4.6.1.2 Screen color

Use the cursor keys to change the colors for the background, for the numbers, for the box, etc.

The *default* box shows the three preset options:

1- Default: Blue background with yellow numbers.

2- Color 1: Black background with yellow numbers.

3- Color 2: Green background, white box and green numbers.

#### 4.6.2 Installer parameters.

| Setup | Configuration | Install |
|-------|---------------|---------|
|-------|---------------|---------|

Parameters that must be set when installing the DRO for the first time, when replacing an encoder or when doing a repair. They are parameters related to the machine, feedback and to the DRO itself.

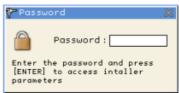

Enter the password: 231202

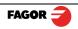

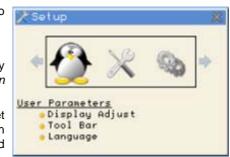

## 4.6.2.1 DRO:

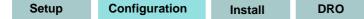

It configures the DRO for each type of machine: Number of axes, type of machine (mill, lathe, etc.).

Pressing this button opens the window shown on the right. The following items are set in it:

- 1- Type of machine: Mill or lathe.
- 2- Number of axes to display: 1, 2 or 3.
- 3- Default units: mm or inches.

**4- Toggled by the user:** YES or NO. If set to "YES", to change the units, select the **mm/inch** option from the **Display** drop list while the DRO is showing the main screen.

## Axes option:

| Setup | Configuration | Install | DRO | Axes |
|-------|---------------|---------|-----|------|
|-------|---------------|---------|-----|------|

These parameters must be set for each axis.

**1- Combine axes**: It is possible to add/subtract any axis to/ from another axis. The factory setting is NO.

Rotary axes cannot be combined.

**2-Display resolution:** It is the resolution of the DRO. It makes it possible to display the position with a coarser resolution than that of the feedback device, although the actual internal calculation is done with the finest resolution.

Factory setting: 0.0000. It means that the display resolution is the encoder resolution.

3- Reverse the feedback reading (pulse counting) direction: YES or NO. Factory setting: NO.

**4-DispFeedrate:** Axis feed rate, both in mill and lathe modes. When activating this option ("YES"), the screens shows a window indicating the feed rate of each axis.

The units will be m/min or inches/min depending on whether MM or INCH is active.

Name The names of the axes may also be changed instead of calling them X, Y or Z.

| clear                         | T: 0                              | MM ) | ABS    | 09:3 | 4  |
|-------------------------------|-----------------------------------|------|--------|------|----|
| Axis config                   | uration                           | No   | ne     | T    | ×  |
| Display ro<br>Reverse<br>Show | esolution<br>counting<br>feedrate | 2 2  | 0.000  | •    | 21 |
| Defa                          | ult value                         | Di   | ameter |      | Z2 |

ABS

mm

Yes

Alarms

09:33

\*

Ŧ

Ŧ

clear

> DRO para

T: 0

Machine type

User toggle

Axes

Number of axes Default units

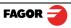

Turn on/off the various types of alarms.

These alarms must be set for each axis. The following screen is displayed:

**1-1 Vpp alarm:** The DRO checks the amplitude and phase shift of 1 Vpp signals. An alarm is displayed when any of the signals gets out of the set limits.

**2- Feedback alarm:** Feedback alarm provided by TTL angular encoders. It may be active low (TTL O) or active high (TTL 1).

**3- Feed rate overrun alarm:** When set to YES, an alarm is issued over 200 kHz.

4- Travel limits: Setting it to YES activates two more fields (boxes) for entering the travel limits. A warning appears on the screen when overrunning these limits.

## 4.6.2.2 Feedback:

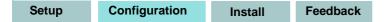

Use this screen to set the characteristics of the encoder.

They are parameters for each axis.

The sections to be set are:

1- Type of axis: Linear or rotary.

1.1- LINEAR: It requests the resolution of the linear encoder.

1.2- ROTARY: It requests the number of pulses / turn of the encoder.

2- Type of encoder signal: TTL, 1 Vpp or SSI.

**2.1- TTL**: It requests the resolution of the linear encoder or Nr of pulses of the encoder.

The following table shows the resolutions of FAGOR TTL linear encoders.

2.2- 1Vpp: The TTL MULTIPLICATION and SINUSOIDAL MULTIPLICATION boxes are activated.

| Model                                                        | Resolution |
|--------------------------------------------------------------|------------|
| MT/MKT, MTD, CT & FT                                         | 0.005 mm   |
| MX/MKX, CX, SX, GX, FX, LX, MOX,<br>COX, SOX, GOX, FOX & LOX | 0.001 mm   |
| SY, SOY, SSY, GY, GOY & GSY                                  | 0.0005 mm  |
| SW, SOW, SSW, GW, GOW & GSW                                  | 0.0001 mm  |

\* TTL multiplication. Options: 0.5, 1, 2, 4. The

factory setting is 4 and it is the one normally used with FAGOR linear encoders.

\* **Sinusoidal multiplication.** Options: 1, 5, 10, 20, 25, 50. One or the other is used depending on the resolution to be obtained if the feedback signal is **1Vpp** or **TTL** with **distance-coded** reference marks.

**Example**: We wish to install a FAGOR GP linear encoder (1 Vpp and 20-micron-pitch graduated glass) with **1 micron** resolution.

Therefore, a **1-micron resolution**, would require a **sinusoidal multiplying factor of 5**.

Resolution = 
$$\frac{\text{Graduation pitch (20, 40 or 100 \mum)}}{\text{TTL multiplier * Sinusoidal multiplier}}$$
$$1 \ \mu\text{m} = \frac{20 \ \mu\text{m}}{4 \ * 5}$$

If the feedback signal is TTL with NO

distance-coded reference marks, like GX, FT, SY etc. the value for this parameter will be "1".

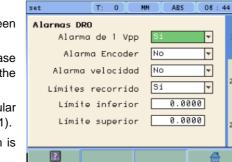

**Z**1

z2

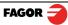

If the feedback signal is TTL with NO distance-coded reference marks, like GX, FT, SY etc. the value for this parameter will be "1".

**2.3- SSI:** It is the protocol used to communicate with absolute encoders. This protocol is configured with the following parameters:

\* *Resolution:* Only requested if the axis is linear. The resolution to be used with FAGOR absolute linear encoders is 0.0001 mm.

\* Number of bits: It sets the digital communication

between the encoder and the DRO. The factory setting and the one used with absolute linear encoders are 32 bits.

| Reference |
|-----------|
|-----------|

| Setup Configuration | Install | Feedback | Reference |  |
|---------------------|---------|----------|-----------|--|
|---------------------|---------|----------|-----------|--|

This window sets the parameters related to home search and the type of reference mark of the encoder. This configuration must be set for each axis.

\* **User offset:** Offset of the reference point with respect to the reference zero of the feedback device, independent for each axis.

Usually, the machine reference zero (reference mark of the

linear encoder) does not coincide with the absolute zero to be used. Therefore, this parameter must be assigned the value of the distance from the machine zero point to the feedback reference point.

Factory setting: 0.

This value will be in mm or inches depending on whether the DRO units have been set in "mm" or "INCH".

\* **Mandatory Home search.** When set to **YES**, every time the DRO is turned on, it forces a home search. It is recommended to set it to **YES** when the DRO uses positioning error compensation because if the compensated axis is not homed, the compensation will not be applied.

\* **Type:** It sets the reference system of the linear encoder: NONE, NORMAL (INCREMENTAL) or DISTANCE-CODED.

When selecting DISTANCE-CODED, you must set the engraving pitch of the linear encoder (20  $\mu$ m, 40  $\mu$ m or 100  $\mu$ m) and the external multiplying factor (1,5,10,25 or 50).

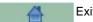

Exit and save data.

## 4.6.2.3 Compensation:

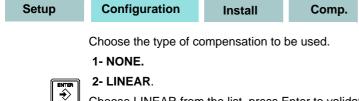

Choose LINEAR from the list, press Enter to validate it.

Press Edit to enter the compensation value. The following window is opened:

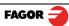

Edit

|       | Number    | 01   | DIUS   |        | 32     |     |
|-------|-----------|------|--------|--------|--------|-----|
| one u | used with | ab   | solute | linear | encode | ers |
|       |           |      |        |        |        |     |
|       |           |      |        |        |        |     |
| Refer | rence na  | rks  |        |        |        |     |
|       | llsor     | - Of | fset   | 8.     | 0000   |     |

Type

No

Normal

Linear

SSI

Feedback properties

Axis type Encoder signals

Resolution

and the second second sec

Homing on start up

| Reference marks    |         | 20<br>40 |
|--------------------|---------|----------|
| User Offset        | 0.0000  | 100      |
| Homing on start up | No      |          |
| Туре               | Coded 💌 | T        |
| ίπ'                | 20      |          |
| Extern. Multiply   | 1       | 1        |
|                    |         | 5        |
|                    |         | 10       |
|                    |         | 20       |
|                    |         | 25       |
|                    |         | 50       |

Even when working in inches, this value must always be in mm.

Enter the linear compensation value and press Enter.

## 3- MULTI POINT.

| IΓ  | ENTER  |  |
|-----|--------|--|
|     | ~      |  |
|     | →>     |  |
| II. | $\sim$ |  |
|     |        |  |

÷

Choose MULTI-POINT from the list and press Enter to validate it.

- Important Before capturing data for an accuracy graph, a home search must be carried out because the compensation will not be applied until the home search is done. To use this compensation, it is recommended to force a home search on power-up.
- **Edit** Pressing the Edit button displays a table with 40 points and their corresponding error values.

# Error to be compensated = Master's actual position - displayed position

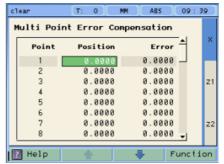

There is no need to use all the points. The compensation point **I** Help must have at least one point with no error (error 0).

Different options are offered when the Function button is pressed:

\* Exit: Exit

To exit the screen saving the data.

## \* Draw Graph:

## Draw Graph

Draws a graph with the points and errors entered. It is recommended to check the graph to detect possible mistakes made when entering data.

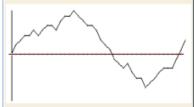

## 4.6.3 Test mode.

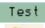

Function

Function

It may be used to know system information such as software version, hardware version, software burning date, etc.

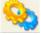

Pressing the **Test** key displays the software and hardware versions, software recording date, checksum, error history, etc.

Pressing **Test** again offers the chance to run different tests that are very useful for troubleshooting the DRO itself or the encoder.

The Test mode is for the installer only and the access is protected with a password.

## Password: 231202

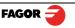

# 5 Appendix

5.1 UL seal

see "Rear panel" (page 16).

5.2 CE seal

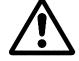

## <u>Warning</u>

Before starting up the DRO, carefully read the instructions of Chapter 2 in this manual. The DRO must not be powered-on until verifying that the machine complies with the "89/392/ CEE" Directive.

## 5.2.1 Declaration of conformity

## Manufacturer: Fagor Automation, S. Coop.

Barrio de San Andrés 19, C.P. 20500, Mondragón - Guipúzcoa (ESPAÑA)

We hereby declare, under our responsibility that the product:

## Fagor Digital Readout:

## 40i, 40i-B

meets the following directives:

SAFETY EN 60204-1 Machine safety. Electrical equipment of the machines

## **ELECTROMAGNETIC COMPATIBILITY:**

EN 61000-6-4Emission, EN 55011Radiated. Class A, Group 1, EN 55011Conducted. Class A, Group 1, EN 61000-3-2Harmonics, EN 61000-3-3Flickers, EN 61000-6-2Immunity, EN 61000-4-2Electrostatic discharges, EN 61000-4-3Electromagnetic fields radiated in radiofrequency, EN 61000-4-4Rapid transients and blasts, EN 61000-4-5Shockwaves, EN 61000-4-6Disturbances conducted by fields in radiofrequency, EN 61000-4-8Magnetic fields at mains frequency, EN 61000-4-11Voltage variations and outages, ENV 50204 Electromagnetic fields irradiated by radio telephones.

As instructed by the European Community Directives on Low Voltage: 73/23/EEC, (and the 93/68/EEC amendment) on Machine Safety 89/392/EEC and 89/336/EEC on Electromagnetic Compatibility.

In Mondragón, April 1st, 2005

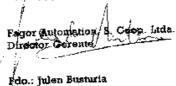

## 5.2.2 Safety conditions

Read the following safety measures in order to prevent damage to personnel, to this product and to those products connected to it.

Fagor Automation shall not be held responsible for any physical or material damage derived from the violation of these basic safety regulations.

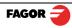

## Do not manipulate the inside of the unit

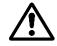

Only personnel authorized by Fagor Automation may manipulate the inside of this unit.

## Do not handle the connectors while the unit is under power.

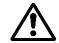

Before handling the connectors (mains, feedback, etc.) make sure that the unit is not under power.

## Use proper Mains AC power cables.

To avoid risks, use only the Mains AC cables recommended for this unit.

## Avoid electrical overloads

In order to avoid electrical discharges and fire hazards, do not apply electrical voltage outside the range indicated in chapter 2 of this manual

## **Ground connection**

In order to avoid electrical discharges, connect the ground terminals of all the modules to the main ground terminal. Before connecting the inputs and outputs of this unit, make sure that all the grounding connections are properly made.

## Before powering the unit up, make sure that it is connected to ground

In order to avoid electrical discharges, make sure that all the grounding connections are properly made.

## **Ambient conditions**

Respect the limits for temperature and relative humidity indicated in chapter

## Do not work in explosive environments

In order to avoid risks, damage, do not work in explosive environments.

## Work environment

This unit is ready to be used in Industrial Environments complying with the directives and regulations effective in the European Community.

Install this DRO vertically so its power switch of the back panel is at a distance between 0.7 m (27.5 inches) and 1.7 m (5.6 ft) off the floor and away from coolants, chemical products, blows etc that could damage it. Keep it away from direct sunlight, extremely hot air, high voltage and high current sources as well as from relays, or high electromagnetic fields (about 0.5 m or 20 inches).

This unit complies with the European directives on electromagnetic compatibility. Nevertheless, it is recommended to keep it away from sources of electromagnetic disturbance such as.

- Powerful loads connected to the same AC power line as this equipment.

-Nearby portable transmitters (Radio-telephones, Ham radio transmitters).

-Nearby radio / TC transmitters.

-Nearby arc welding machines.

-Nearby High Voltage power lines.

-Disturbance generating elements of the machine.

-Etc.

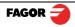

## Safety symbols

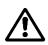

Symbols which may appear on the manual

WARNING symbol.

It has an associated text indicating those actions or operations may hurt people or damage products.

## Symbols that may be carried on the product

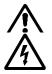

## WARNING symbol.

It has an associated text indicating those actions or operations may hurt people or damage products.

## "Electrical shock" symbol.

It indicates that point may be under electrical voltage.

## "Ground Protection" symbol.

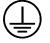

It indicates that point must be connected to the main ground point of the machine as protection for people and units.

## 5.2.3 Warranty terms

WARRANT All products manufactured or marketed by Fagor Automation has a warranty period of 12 months from the Y day they are shipped out of our warehouses.

The mentioned warranty covers repair material and labor costs, at FAGOR facilities, incurred in the repair of the products.

Within the warranty period, Fagor will repair or replace the products verified as being defective.

FAGOR is committed to repairing or replacing its products from the time when the first such product was launched up to 8 years after such product has disappeared from the product catalog.

It is entirely up to FAGOR to determine whether a repair is to be considered under warranty.

## **EXCLUDING CLAUSES**

The repair will take place at our facilities. Therefore, all shipping expenses as well as travelling expenses incurred by technical personnel are NOT under warranty even when the unit is under warranty.

This warranty will be applied so long as the equipment has been installed according to the instructions, it has not been mistreated or damaged by accident or negligence and has been manipulated by personnel authorized by FAGOR.

If once the service call or repair has been completed, the cause of the failure is not to be blamed the FAGOR product, the customer must cover all generated expenses according to current fees.

No other implicit or explicit warranty is covered and FAGOR AUTOMATION shall not be held responsible, under any circumstances, of the damage which could be originated.

## SERVICE CONTRACTS

Service and Maintenance Contracts are available for the customer within the warranty period as well as outside of it.

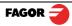

#### 5.2.4 Material returning terms

When returning the DRO, pack it in its original package and with its original packaging material. If not available, pack it as follows:

Get a cardboard box whose three inside dimensions are at least 15 cm (6 inches) larger than those of the unit. The cardboard being used to make the box must have a resistance of 170 Kg (375 lb.).

When sending it to a Fagor Automation office for repair, attach a label indicating the owner of the unit, person to contact, type of unit, serial number, symptom and a brief description of the problem.

Wrap the unit in a polyethylene roll or similar material to protect it.

Pad the unit inside the cardboard box with polyurethane foam on all sides.

Seal the cardboard box with packing tape or industrial staples.

## Maintenance

Cleaning: An accumulation of dirt in the equipment can act as a screen preventing proper dissipation of the heat generated by the internal electronic circuits with the consequent danger of overheating and DRO fault.

> Accumulated dirt can also, in some cases, provide a conductive path for electricity which could give rise to faults in the internal circuits of the equipment, especially in high humidity conditions.

> To clean the equipment nonabrasive dish-washing detergents are recommended (in liquid, never powder form) or 75% isotropic alcohol with a clean cloth. DO NOT USE aggressive solvents, (benzol, acetones, etc.) which could damage the materials the equipment is made with.

> Do not use high pressure compressed air to clean the item as this could give rise to an accumulation of charges which in turn lead to electrostatic discharges.

> The plastics used in the front panel of the DRO stand up to: Grease and mineral oil, alkalis and bleaches, dissolved detergents and alcohol.

> Avoid the effect of solvents such as Chlorohydrocarbons, Benzol, Esters and Ethers because these could damage the plastics with which the front of the equipment is made.

## **Preventive Inspection**

If the DRO does not come on press the rear switch for starting, make sure it is properly connected and being supplied with the proper mains voltage.

| P. Web: | FAGOR AUTOMATION S. COOP. |
|---------|---------------------------|
| 19 Ema  | Bª San Andrés № 19        |
| 44      | Apdo de correos 144       |
| ón      | 20500 Arrasate/Mondragón  |
| n -     | - Spain -                 |

| Web: www.fagorautomation.com   |
|--------------------------------|
| Email: info@fagorautomation.es |
| Tel.: (34) 943 719200          |
| Fax: (34) 943 791712           |

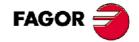

Fagor Automation S. Coop.

Fagor shall not be held responsible for any printing or transcribing errors in this manual and reserves the right to make any modifications to the characteristics of their products without prior notice.

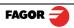